## **GpsTo.me**

## **Система мониторирования подвижных объектов**

**(Краткое руководство пользователя)**

**Курск 2015**

Система мониторирования подвижных объектов gpsto.me предназначена для оценки эффективности работы коммерческого и личного автотранспорта, а так же для оптимизации затрат коммерческих организаций на содержание транспортного парка. Система позволяет проводить контроль местоположения транспортных средств, скорости и маршрута движения в режиме как реального времени, так и в режиме анализа записанных результатов.

Основные задачи, решаемые системой:

- 1. Контроль накручивания одометров
- 2. Фиксация нарушений скоростного режима
- 3. Пресечение использования автотранспорта в личных целях
- 4. Исключение несанкционированных рейсов и работы на конкурентов
- 5. Контроль нахождения автотранспорта в заранее определенных зонах (геозонах) и оповещение (Email и SMS) о выходе из зон
- 6. SMS и Email оповещения о прибытии/убытии транспорта в геозоны, мгновенное оповещение о нарушении скоростного режима

Система ориентирована ДЛЯ использования  $\bf{B}$ коммерческих организациях и позволяет создавать дополнительные учетные записи пользователей с различным уровнем доступа к системе, реализуя технологию разграничения доступа. К достоинствам системы относится интеграция webинтерфейса, что позволяет контролировать автотранспорт без установки дополнительного программного обеспечения, т.е. использовать не только компьютер, но и мобильный телефон, планшет, что является преимуществом по сравнению с конкурирующими системами. Система организует передачу данных один раз в 10 секунд, превосходя по этому параметру все известные конкурирующие продукты.

Работа системы начинается со ввода авторизационной информации на форме, расположенной по адресу http://track.gpsto.me (см. рис. ниже)

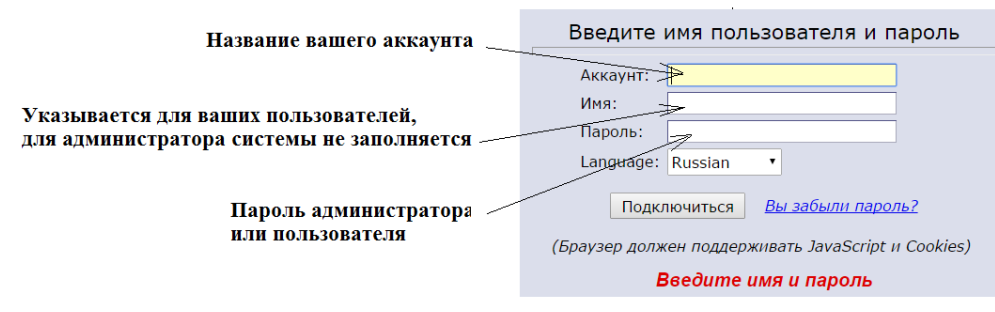

При первом запуске введите в поле "Аккаунт" название вашего аккаунта, полученное при регистрации. Второе поле (Имя) оставьте пустым. В поле "Пароль" введите полученный при регистрации пароль. Система позволяет работать как с аккаунта администратора вашей организации (имя аккаунта и пароль, полученные при регистрации), так и создать любое количество пользователей вашей организации. которые обладают меньшим функционалом, в сравнении с администратором. Например, администратор может создать пользователя с любым именем, который может только

просматривать информацию, или ограничить количество трекеров, доступные для просмотра. Если в систему входит не администратор, а пользователь, то необходимо заполнить все 3 поля, указав имя аккаунта, имя пользователя и его пароль.

Внешний вид системы представлен на рисунке 1. Рисунок не содержит никакой конфиденциальной и персональной информации.

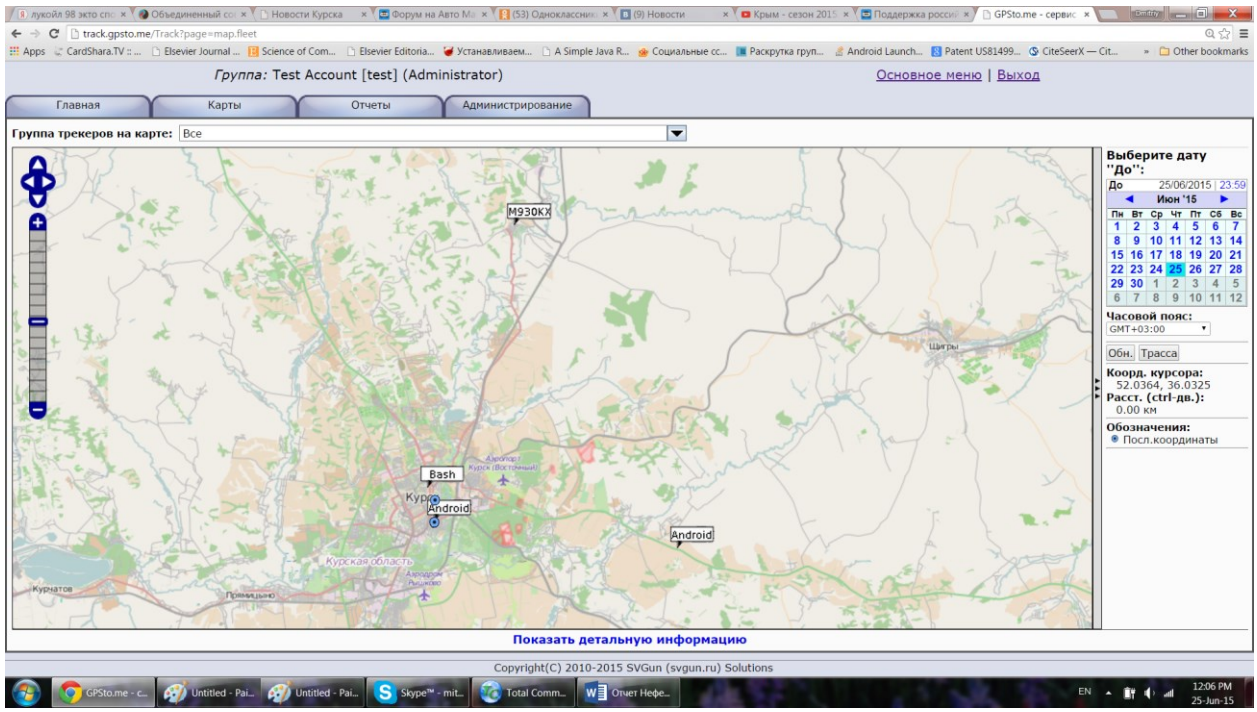

Рис.1. Внешний вид системы (режим отображения групп)

Как видно из представленного рисунка, главный интерфейс имеет следующие вкладки: **Главная** - выход в главное меню; **Карты** - переход в режим отображения записанных треков (маршрутов перемещения транспорта) или в режим отображения групп (все автомобили сразу); **Отчеты** формирование текстовых документов и **Администрирование** - настройка системы.

В зависимости от настроек аккаунта первой формой системы является главное меню, режим отображения маршрута движения автомобилей или режим отображения групп. Рис.1. демонстрирует режим отображения групп, когда система показывает все автомобили, на которых установлены трекеры. Масштаб карты по умолчания автоматически выбран таким образом, что бы пользователь мог видеть все автомобили в данный момент времени (реальный масштаб). Вращением колесика мыши вверх или вниз масштаб карты автоматически меняется, щелчек мыши по трекеру показывает детальную информацию. Кнопка **"Обн"** (расположена ниже календарика) предназначена для повторного получения данных о положении трекеров и перерисовки карты вместе с расположенными на ней автомобилями. При желании, можно активировать режим анимации нажатием на кнопку **"Трасса"**, при этом реализуется режим отображения в реальном масштабе времени, при котором видны движения автотранспорта, происходящие непосредственно в момент наблюдения. При этом следует помнить, что трекеры, установленные в автотранспорте передают данные один раз каждые 10 секунд, т.е. перемещение автомобилей будут происходить с заданной дискретностью. Внизу окна расположена ссылка "Показать детальную информацию", нажатие на которую показывает список автомобилей, скоростной режим и информацию о положении данного транспорта (см. рис. 2)

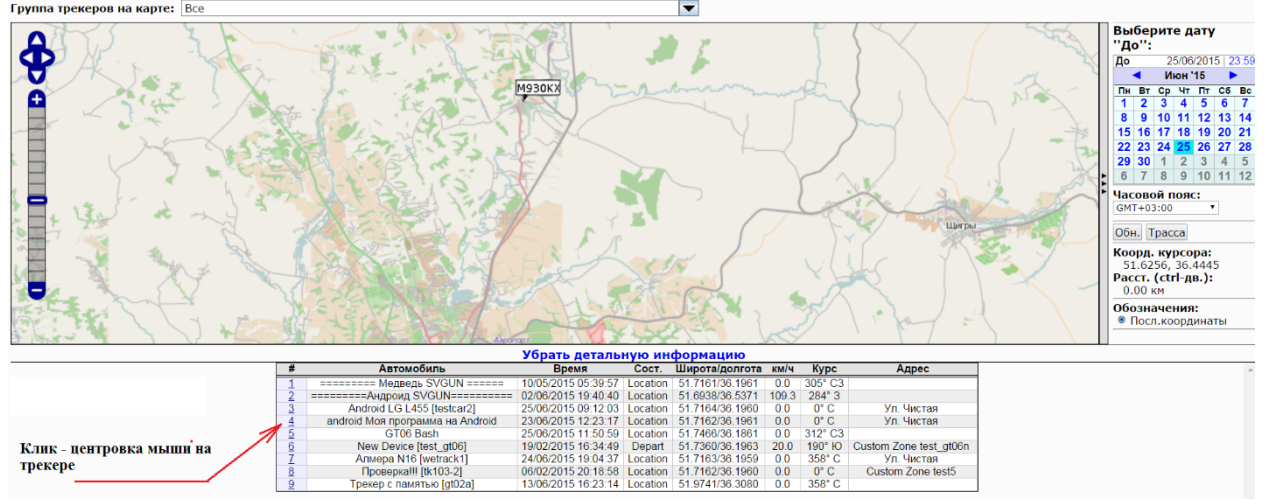

Рис.2. Детальная информация в режиме отображения групп

При желании можно посмотреть расположение трекеров за любое время и на любую дату, используя календарь в правой части окна.

При необходимости наблюдения записанного маршрута движения конкретного автомобиля необходимо нажать на вкладку "**Карты**" и выбрать пункт меню "автомобиль на карте", как это показано на рисунке 3.<br>← → с **D** gesto.me/track/Track?page=map.fleet

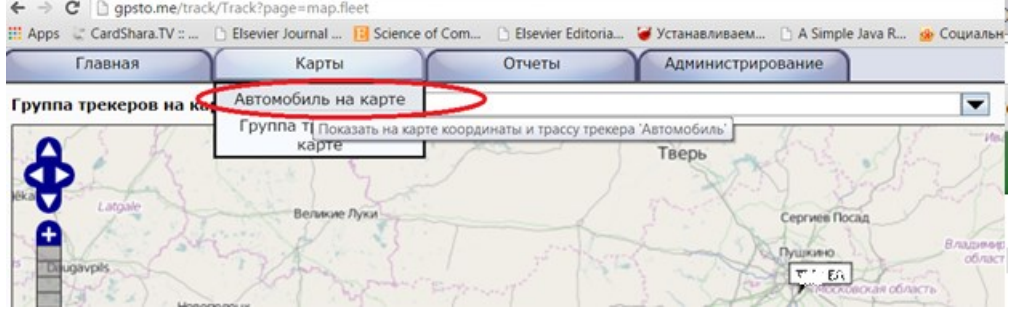

Рис.3. Переключение в режим отображения записанного маршрута. Конфиденциальная и персональная информация удалена.

При этом система перейдет на форму отображения маршрута транспортного средства, внешний вид которого представлен на рис. 4. По умолчанию, система выдаст путь, пройденный авто за текущий день, начиная с 0 часов 00 мин по Московскому времени. Если необходимо просмотреть маршрут за конкретный временной период, то это доступно с использованием верхнего и нижнего календарей. При этом верхний календарь индицирует начальный момент времени, а нижний - конечный момент времени. Нажатие мышкой на часы изменяет текущее положение часов, на минуты - минуты. После выставления желаемого временного промежутка следует нажать клавишу **"Обн"** (под нижним календарем), это вызовет получение информации от главного сервера и перерисовки маршрута, в соответствии с заданным промежутком времени. Так же можно просмотреть пройденный маршрут за любую дату или за любой временной период.

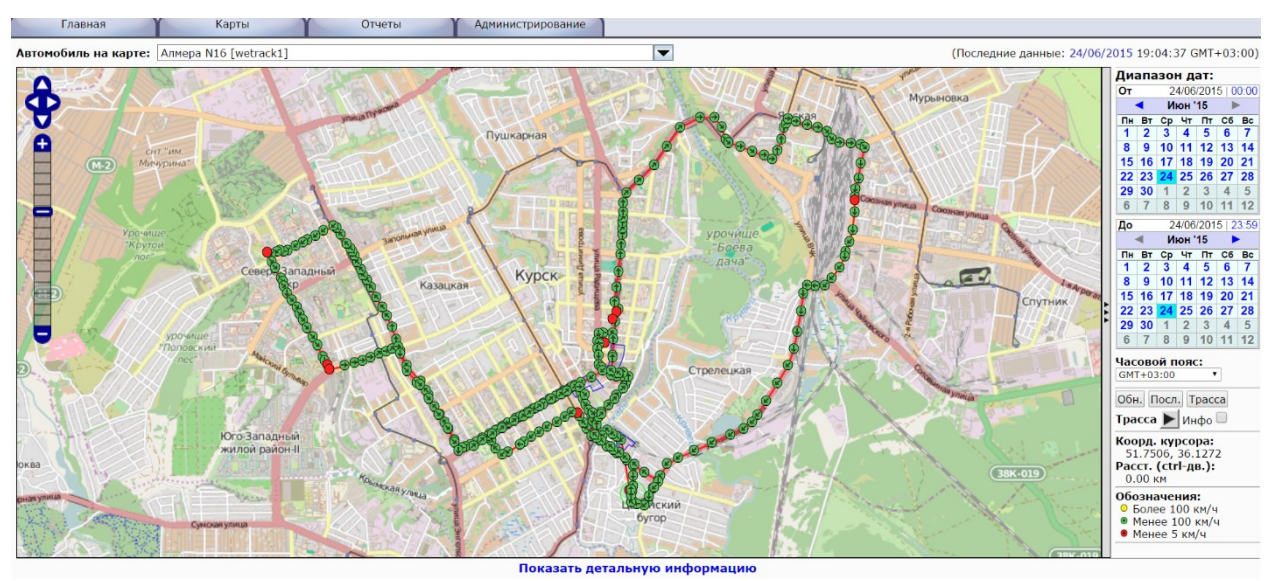

Рис.4. Отображение трека (записанного маршрута) автомобиля. Конфиденциальная и персональная информация отсутствует.

Так как зачастую, автомобили, входящие в автопарк предприятия делают множество рейсов по одной и той же дороге, вызывая наложение точек маршрута на одной линии, то порой не просто понять, где именно в данный момент времени находится автомобиль. Для этого предназначена клавиша "Посл", в функции которой входит очистка карты от маршрута и отображение единственной точки - текущего положения автомобиля. Нажатие на клавишу "Трасса" активизирует режим анимации, то есть отображение пройденного маршрута в реальном масштабе времени (т.е. когда видно движение автомобиля по дороге). Маршрут движения зарисовывается с использованием цветных маркеров, причем цвет маркера ассоциирован со скоростью движения автомобиля. Красные точки - скорость менее 5 км/ч, зеленые - от 5 до 100, желтые - 100 и выше. Нажатие на любую точку трассы вызывает просмотр детальной информации о положении автомобиля - его позицию, название геозоны, время, когда автомобиль находился в этой точке и скорость.

Вкладка **"Администрирование"** позволяет проводить настройку системы, а именно: создавать учетные записи новых пользователей, создавать новые или редактировать старые геозоны, устанавливать Email и SMS оповещения трекеров (оповещения о превышении скорости, прибытии и убытии из геозон или в геозоны), редактировать информацию о водителях.

Вкладка "Отчеты" предназначена для формирования отчетов. Включает в себя несколько режимов:

1. Отчеты по автомобилю - отображение всех точек перемещения выбранного автомобиля за текущий день или за любой другой временной период. При выборе режима "События" на экран выводится детальная информация, по которой видно, во сколько автомобиль начал движение, когда закончил, с какой скоростью двигался, в каких геозонах побывал

- 2. Отчеты по Группе трекеров позволяют получить детальную информацию по группе или информацию о превышениях скорости отдельными участниками групп
- 3. Итоговый отчет показывает последние известные координаты автомобилей

Дополнительные функции системы реализованы на вспомогательном интерфейсе, расположенном по адресу [http://gpsto.me:8088](http://gpsto.me:8088/) Внешний вид интерфейса представлен на рис.5.

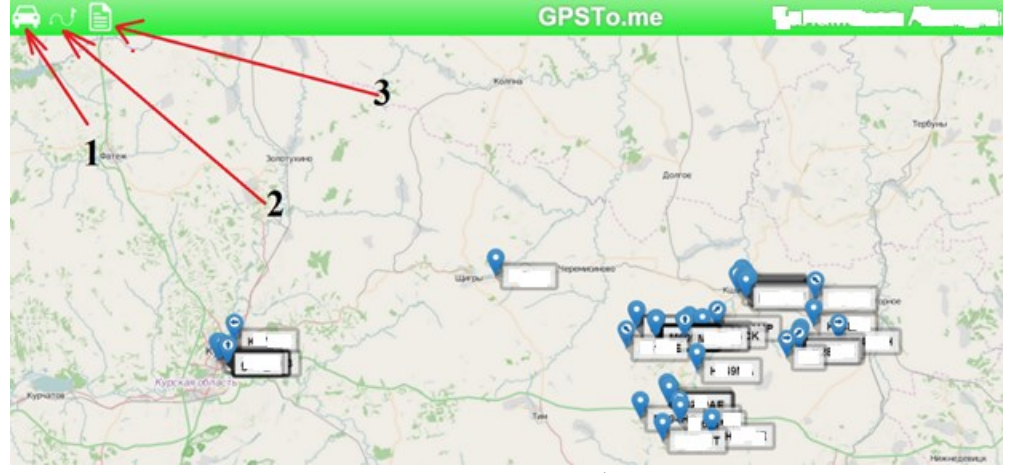

Рис.5. Вспомогательный интерфейс системы. **Персональная информация трекеров и названия аккаунта удалены.**

Как видно из рисунка, система включает в себя 3 вкладки (вкладка отображения автотранспорта, вкладка просмотра маршрутов и вкладка отчетов):

1. Вкладка отображения автотранспорта, при нажатии на которую разворачивается панель управления (см. рис. 6)

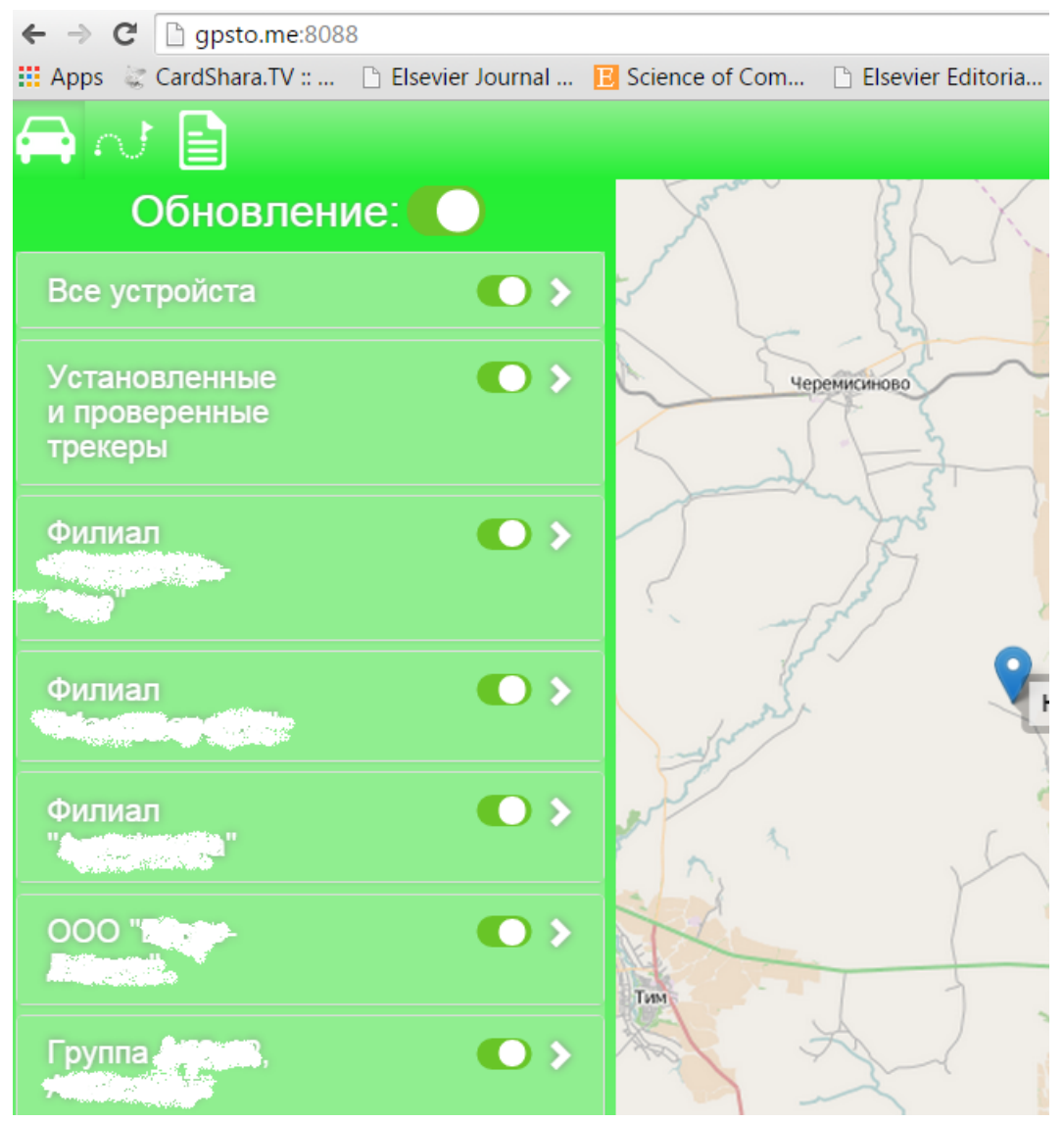

Рис. 6. Панель управления вкладки "Отображение автотранспорта". Персональная информация на рисунке удалена

Переключатель Автообновление отвечает за включение режима анимации при котором видно перемещения автотранспорта в реальном масштабе времени. Ряд переключателей, расположенных сверху вниз представляют собой группы трекеров. Если нажать на горизонтальную стрелку, группа развернется на составляющие ее трекеры, нажатием на которые производится центрирование карты на объекте наблюдения.

2. Вкладка отображения маршрутов представлена на рис. 7. Поле "Выберите устройство" разворачивает список трекеров, из которых можно выбрать любой. Далее есть возможность просмотра пройденного маршрута трекера за сегодня (нажатием на клавишу Сегодня), вчера (клавиша Вчера), за прошлую неделю, за прошлый месяц или за любой период с использованием календарей "С" и "По", которые задают начало и конец дат просмотра маршрута.

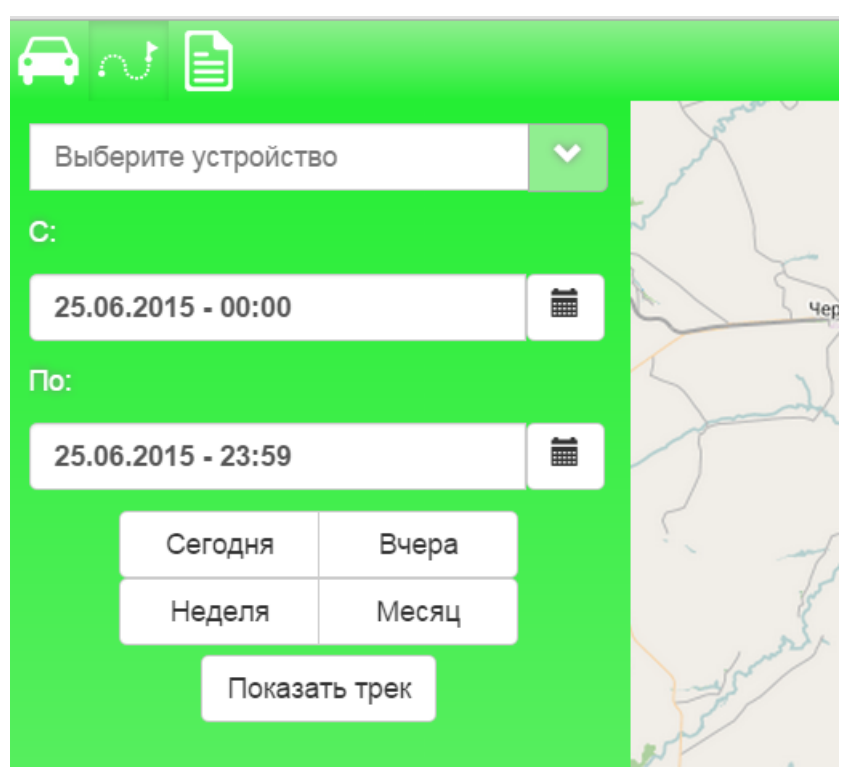

Рис. 7. Вкладка отображения маршрутов

Пример отображения маршрута для тестового трекера приводится на рис.8.

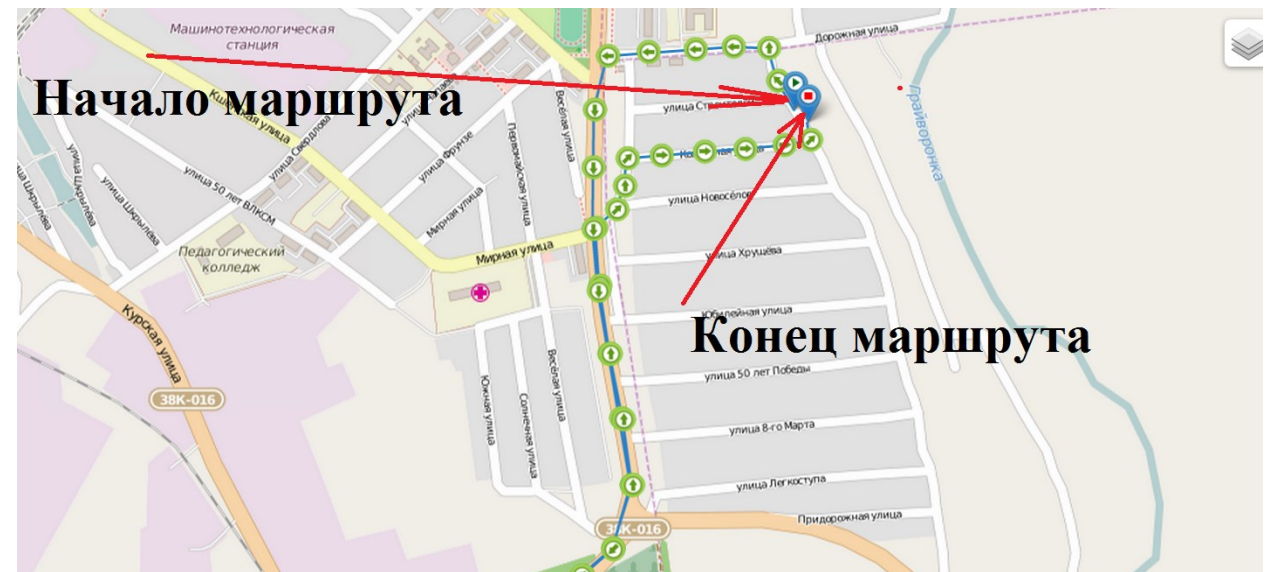

Рис.8. Пример отображения маршрута для тестового трекера

Цвет точек связан со скоростью движения транспорта. Красный цвет означает скорость движения менее 10 км в час, зеленый - диапазон 10…100 км в час, желтый - свыше 100 км/ч.

3. Вкладка отчетов.

Позволяет сформировать следующие отчеты:

1. Отчеты о превышении скорости (Speeding report). В этом режиме можно выбрать нижний лимит скорости и нажать на кнопку сделать

отчет (Make report). Пример фрагмента отчета о превышении скорости свыше 120 км/ч приведен в таблице 1. Из отчета видно, что в 0ч13 мин 23 сек автомобиль 1 превышал скорость двигаясь со скоростью 124.5 км/ч.

Таблица 1. Пример формирования отчета по скорости (персональная информация и сведения о положении трекеров удалены)

| 42 | K103KO        | ТрекерХХХ   | 14.05.2015 | 0:13:23 | Координаты<br>удалены | $124.5$ kph | 11422.37<br>km |
|----|---------------|-------------|------------|---------|-----------------------|-------------|----------------|
| 43 | K103KO        | ТрекерХХХ   | 14.05.2015 | 0:13:33 | Координаты<br>удалены | $126.5$ kph | 11422.73<br>km |
| 44 | <b>T955EA</b> | ТрекерXXX1. | 14.05.2015 | 9:18:00 | Координаты<br>удалены | $123.8$ kph | 6326.55<br>km  |
| 45 | <b>T955EA</b> | ТрекерХХХ1. | 14.05.2015 | 9:21:43 | Координаты<br>удалены | $121$ kph   | 6332.08<br>km  |
| 46 | <b>T955EA</b> | ТрекерХХХ2  | 14.05.2015 | 9:39:26 | Координаты<br>удалены | $121.5$ kph | 6361.60<br>km  |
| 47 | T955EA        | ТрекерХХХ2  | 14.05.2015 | 9:39:37 | Координаты<br>удалены | $121.9$ kph | 6361.97<br>km  |

2. Отчет о движениях в геозонах. Позволяет получить полную характеристику работы автотранспорта, фиксируя места входавыхода в геозоны. Пример (фрагмент отчета) представлен в таблице 2:

удалена

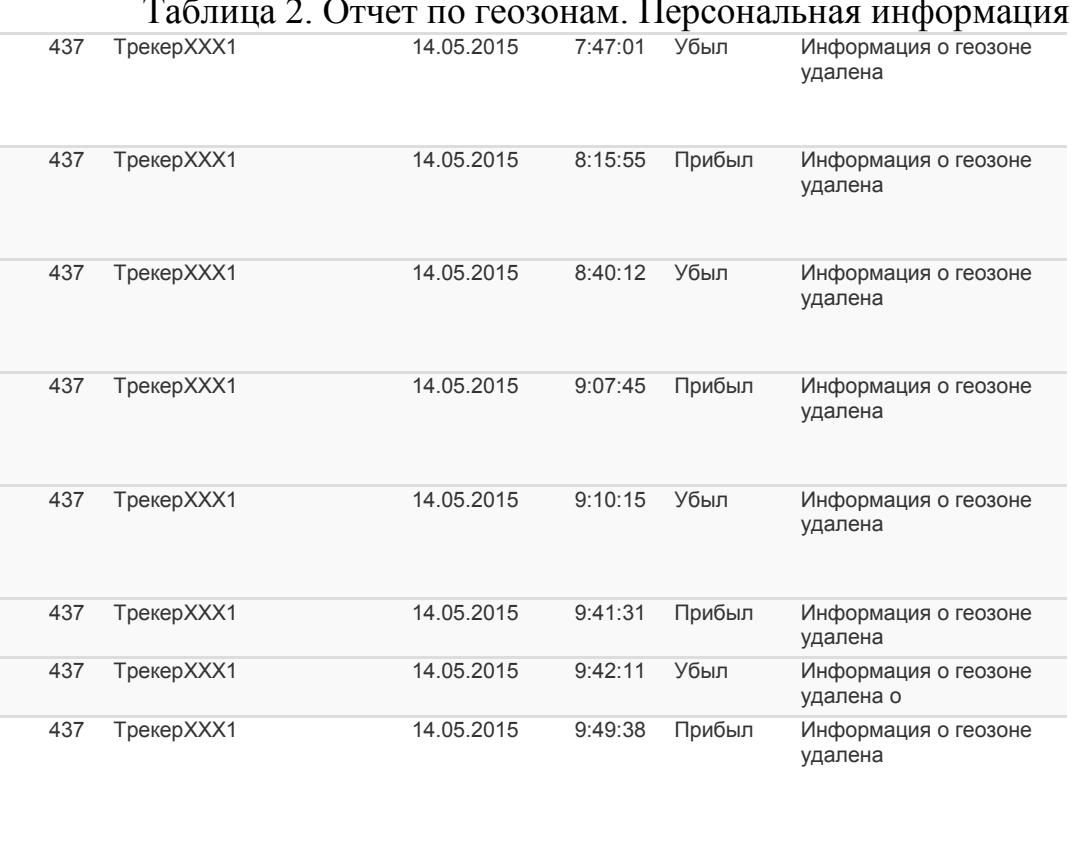

Из представленной таблицы видно, что в 7ч42мин автомобиль прибыл в геозону 1 (информацию о ней мы скрыли из соображений конфиденциальности), в 8ч15 мин он убыл и в 8:40 мин опять прибыл в другую геозону, чтобы в 9:10мин покинуть ее и в 9:41 прибыть в другой пункт назначения и.т.д., что формирует словестную картину перемещения автотранспорта и позволяет выявить "левые" рейсы, несанкционированный простой, отклонения движения, задержки в доставке грузов.

3. Отчет о пробеге автотранспорта.

Система позволяет узнать пробег транспорта с установленными трекером в любой момент времени. Это делается выбором режима "Отчет по пройденному расстоянию" на вкладке Отчеты:

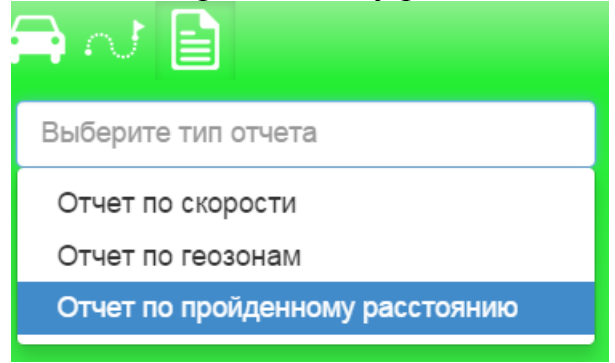

Далее можно выбрать отчет по всем устройствам или по конкретной модели, указав временной промежуток для расчета пройденного расстояния. Это может быть произвольный промежуток времени, или предустановленные интервалы "Сегодня", "Вчера", "Неделя", "Месяц". Пример отчета с нашего тестового аккаунта за последний календарный месяц представлен на рисунке ниже. Рисунок не содержит никакой конфиденциальной информации.

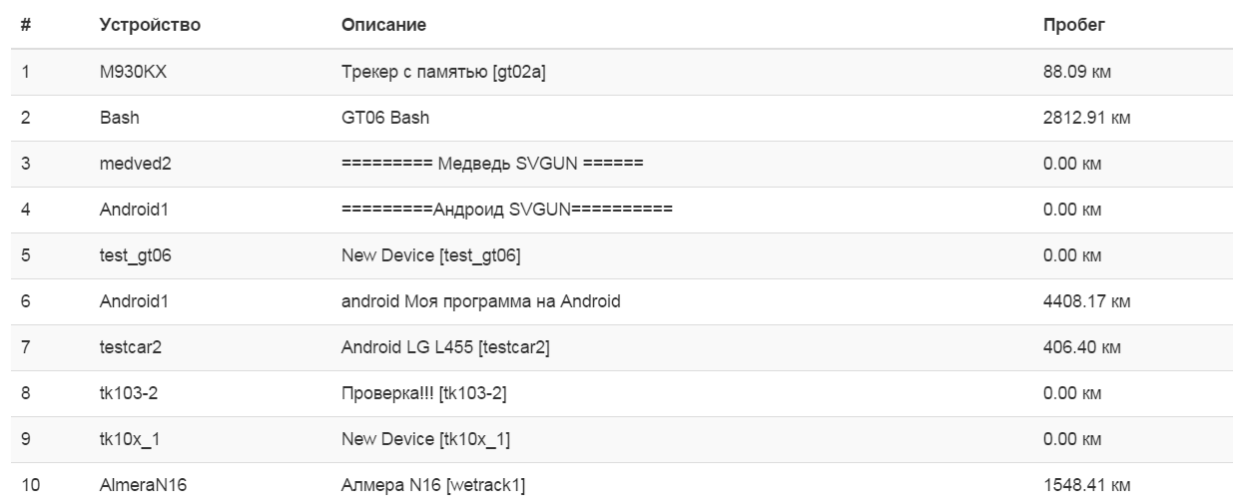

Отчет по пройденному расстоянию: 01.06.2015 00:00 - 30.06.2015 23:59